# **O365 WEBMAIL QUICK START GUIDE**

Created By: Technology Services

Summary: This guide will walk you through the basics on how to setup your Office 365 Outlook Web Access, how to connect your Outlook desktop software, as well as your mobile phone to read your email, and what to expect when setting up Outlook with your Office 365 account for the first time.

1. Login to [Office 365 Portal](https://portal.office.com/)

2. Enter your username for UCPS email. These are the same as your Office 365 credentials. Your username will be similar to your email address, in theform of **[firstname.lastname@ucps.k12.nc.us](mailto:firstname.lastname@ucps.k12.nc.us)**.

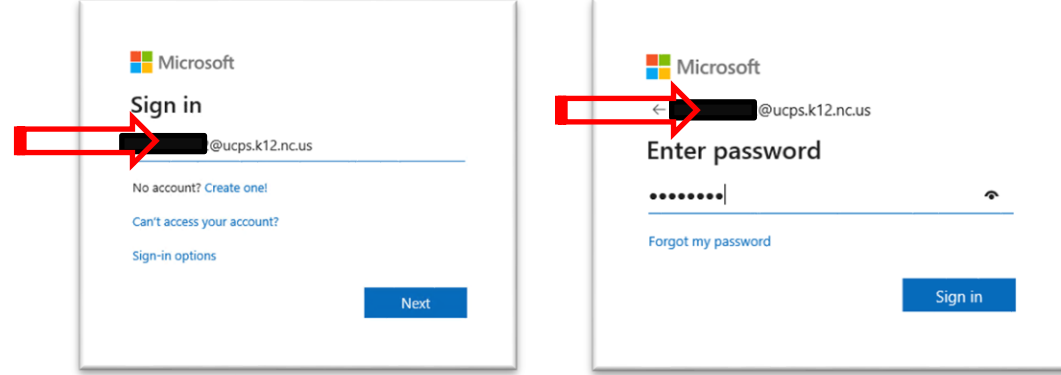

3. If prompted, select Work or School Account.

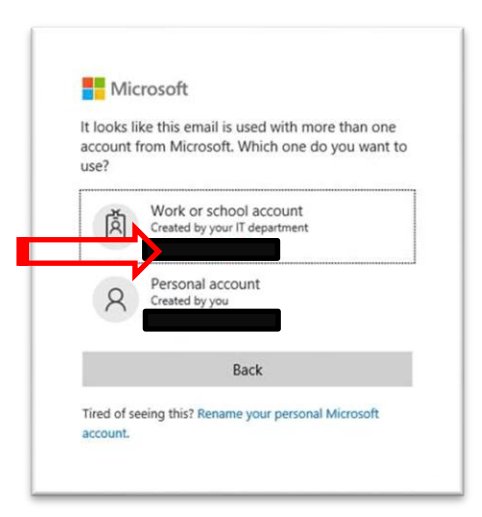

4. Your password is the same as the one used to login to the UCPS Email. **If you do not knowyour password, please submit a [help desk ticket](https://helpdesk.ucps.k12.nc.us/) to have your password reset.**

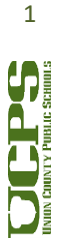

**Technology Services Department** 721 Brewer Drive Monroe, NC 28112 (704) 296-3143

- ::: Office 365  $\mathcal{P}$  Search Good afternoon Ń. rf: N<sup>0</sup> **Word**  $\rightarrow$ 4 All app Admi Strean
- 5. Once you are logged in, click on the link to Outlook.

6. Select the appropriate time zone then click save.

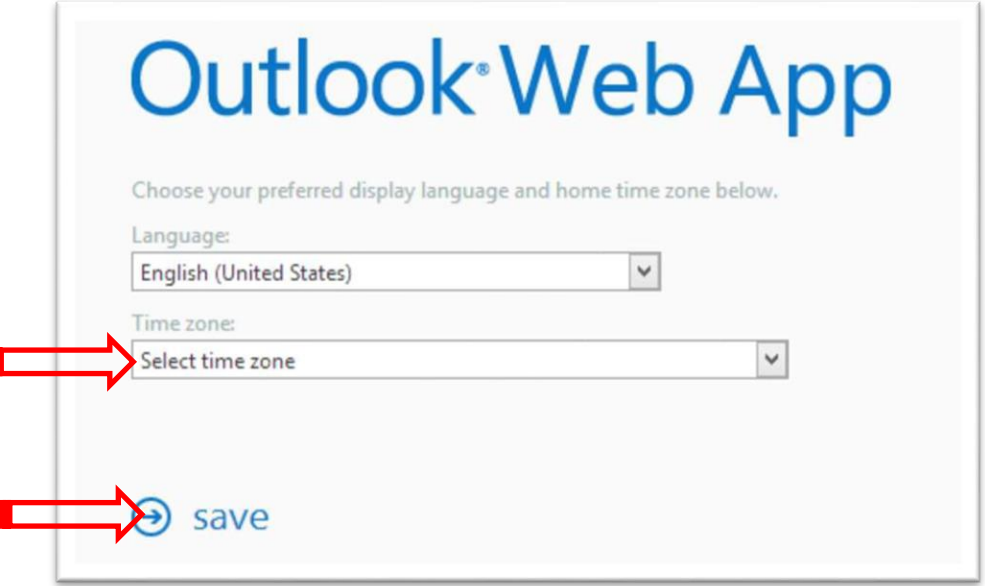

7. Your email should already be populated. If you do not see all your email, calendars or contacts or tasks, please submit a **[help desk ticket](https://helpdesk.ucps.k12.nc.us/)**. You can now explore all the features that Outlook Web App has to offer. This is a great alternative to using the Desktop version of Outlook, and you can access your email from any computer that has an internet connection.

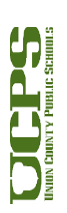

#### 8. Outlook Web Access

- Inbox houses all mail correspondences with UCPS staff, students, or external email addresses. They will be delivered here.
- Groups are created by you, Microsoft, and UCPS. Correspondence can be directed at groups similar to how distribution lists work currently. Powerschool courses are also synchronized with Microsoft. Microsoft then creates a group, whose members include currently enrolled students and the instructor. Since all students are in the Cloud it is possible to send calendar invitations to course enrollees via Group.
- Settings will allow the user to change
	- Theme
	- Dark mode
	- Focused Inbox
	- View All Outlook Settings

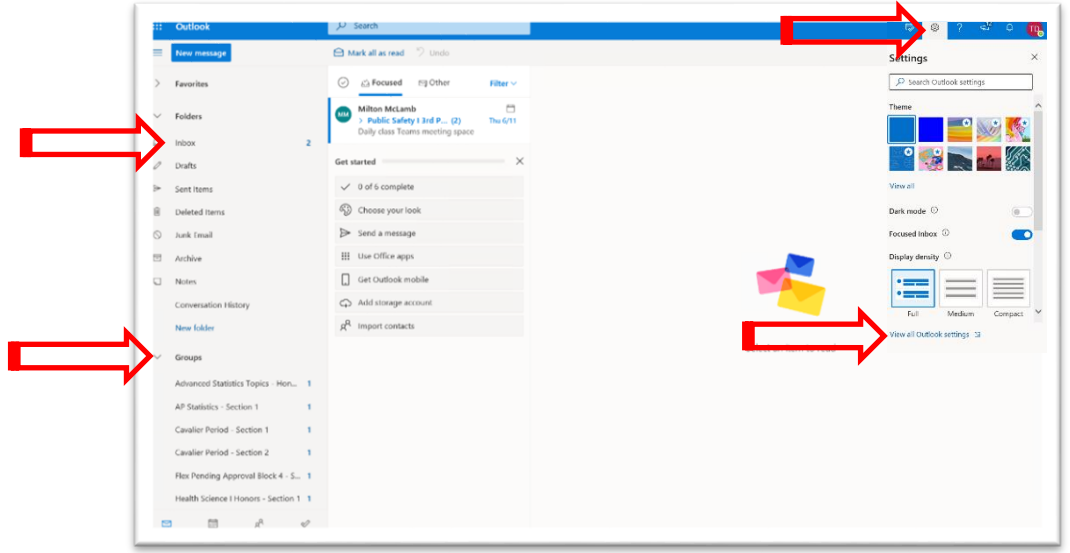

### 9. **View All Outlook Settings** of note:

- General > Language and time > Time Zone
- Mail > Layout > Focused Inbox
- Mail > Attachments > Storage Accounts
- Mail > Rules
- Mail > Forwarding
- Mail > Automatic Replies
- Calendar > Shared Calendars
	- Calendar Access in Teams will be available 24-28 hours after migration.

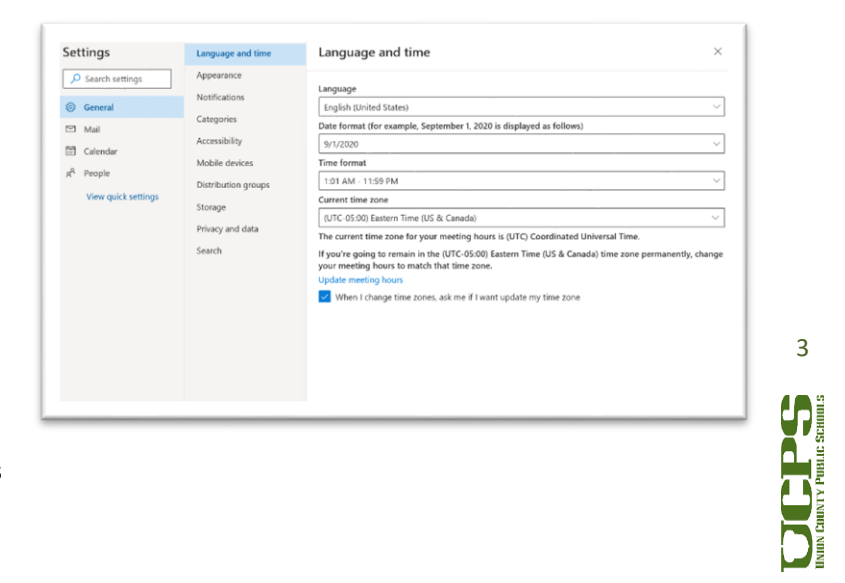

**Technology Services Department** 721 Brewer Drive Monroe, NC 28112 (704) 296-3143

## LAUNCHING OUTLOOK ON YOUR DESKTOP AFTER YOUR MAILBOX HAS MIGRATED

When opening Outlook on your desktop for the first time after your mailbox has been migrated, there are a few settings that Outlook will attempt to locate and adjust. When that happens, within about 15 minutes, you may see this message: "*The Microsoft Exchange Administrator has made a change that requires you to quit and restart Outlook*". Go ahead and quit Outlook, and restart it. You will be automatically connected to your new mailbox.

THERE IS VIRTUALLY NO CHANGE IN THE WAY YOU SHOULD USE OUTLOOK; THEREFORE, IT WILL BE BUSINESS AS USUAL!

If your primary Email address is different than your Office 365 login name, then Outlook may prompt you an additional time to login. If so, please enter your full username as *firstnam[e.Lastname@ucps.k12.nc.us](mailto:Lastname@ucps.k12.nc.us)*. Click on "**Remember my credentials**", then click OK.

Repeat this procedure if Outlook prompts for a username and password again. If you cannot get past this login prompt, please submit a help desk ticket for assistance.

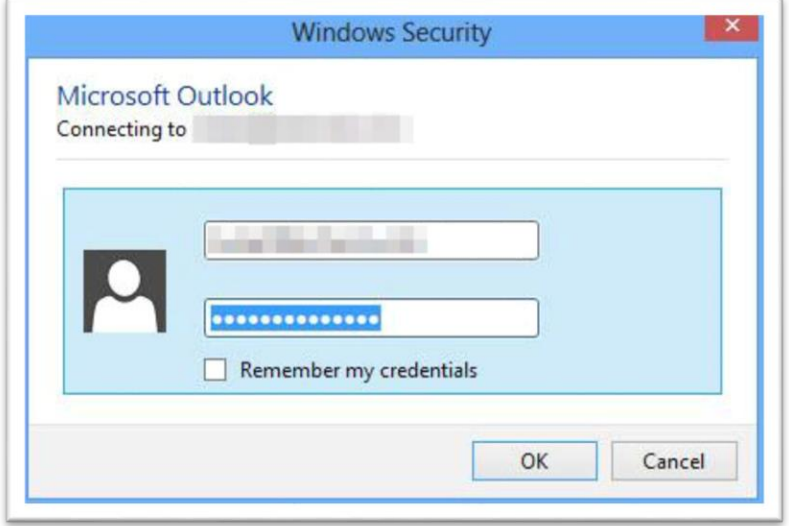

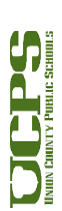

**Technology Services Department** 721 Brewer Drive Monroe, NC 28112 (704) 296-3143

## SETTING UP YOUR SMARTPHONE\*

\*These settings apply to iPhone, but Android and other smartphones and tablets use similar settings. These screenshots will vary depending on the type of phone you use.

THE FOLLOWING SHOWS YOU STEPS ON HOW TO CONFIGURE AN IPHONE OR IPAD:

- 1. Before proceeding, clear out old mail accounts
	- Settings, "Mail, Contacts, Calendars", click on the Account named Exchange, and **DELETE** it. Wait until the account is fully removed.
- 2. From your iPhone home screen, click on the Settings icon. Then, click on "Mail, Contacts, and Calendars".
- 3. Next, click on "Add Account." Select Microsoft Exchange.

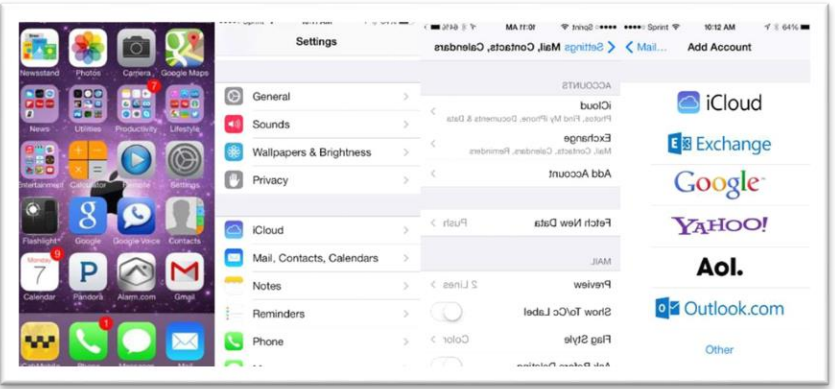

- 4. Enter your Email address and password. Then type in a description of this account, such as"UCPS Email".
- 5. If all works perfectly, you will be presented with options to synchronize mail, contacts, calendars,etc. Choose the options you wish to sync. If you are prompted to allow Outlook to control yoursettings, please accept. If it has trouble, continue onto the next steps…

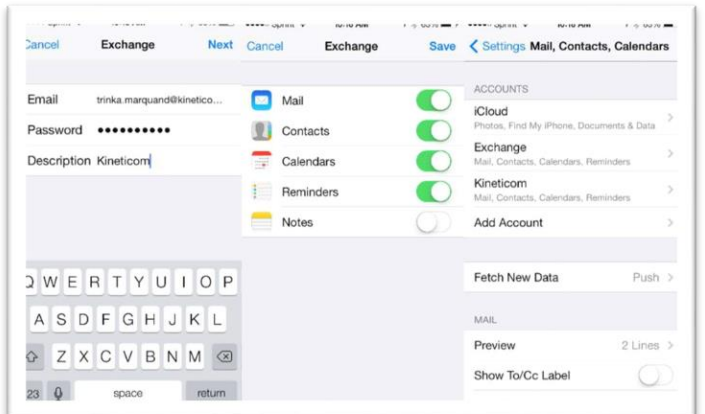

6. Sometimes, an iPhone cannot automatically find an email account. Therefore, it will prompt for additional information. Refer to the next page for the settings to fill in if this happens.

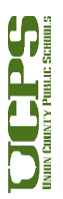

**Technology Services Department** 721 Brewer Drive Monroe, NC 28112 (704) 296-3143 MANUAL IPHONE SETTINGS (IN CASE FIRST ATTEMPT FAILS):

## Email Address: **[firstname.lastname@ucps.k12.nc.us](mailto:firstname.lastname@ucps.k12.nc.us)**

Password: Your UCPS email password

Username: **[firstname.lastname@ucps.k12.nc.us](mailto:firstname.lastname@ucps.k12.nc.us)** (this may be slightly different than your email address for some of you)

Domain: UCPS

## Server: **outlook.office365.com**

SSL should be checked (enabled)

If you STILL have trouble, please REBOOT your phone – this usually does the trick!

# MANUAL ANDROID SETTINGS (IN CASE FIRST ATTEMPT FAILS):

1. First, please remove your existing Exchange or Corporate email account from your Android device. If you need help, please consult your manufacturer's website for removal instructions, as it varies depending on Android version or Phone Model.

2. From the Start screen, flick left to App list > Settings> Settings icon > email + accounts > add an account> Exchange.

3. Enter your Email address and Password: **[firstname.lastname@ucps.k12.nc.us](mailto:firstname.lastname@ucps.k12.nc.us)** and your email password.

4. Tap sign in. If the phone finds your account settings, then your email, calendar, and contacts will be synced to your phone, and you can skip to Step 12. If not, continue to the next step.

5. Verify that your email address and password are correct.

6. Verify your User name. Your username may be slightly different than your primary email address. Change it to the correct username.

7. In the Domain field, leave this blank.

8. Tap sign in.

9. If you still cannot find your settings, tap **advanced**.

10. Tap Server, and enter **outlook.office365.com**.

11. If necessary, tap **show all settings**. Edit any additional settings required by yourserver.

12. Tap sign in.

If prompted to allow Outlook to control your settings, please accept.

If you STILL have trouble, please REBOOT your phone – this usually does the trick

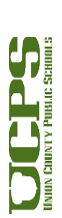